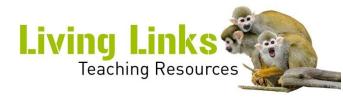

# **Acoustic Analysis Instruction Guide**

This is a rough guide to making and analysing simple recordings using a TASCAM recorder and the PRAAT software. For a more detailed guide for both items of equipment please see their websites and user manuals.

## **Making Recordings using TASCAM DR-05**

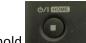

To turn on sound recorder hold

Press the button once, a red light will flash when you are ready hit the record button again and the red light will stay on indicating you are recording. Make sure you stay quiet while the recording is being taken. Once you are happy you have got the sound recording

you want press the button again. Red light will flash if you want to record again or press

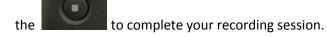

U/I HOME

In order for the software to quickly analyse your recordings DO NOT create sound files longer than 20sec.

Connect sound recorder to pc, the following screen will appear. Scroll to the storage option by using

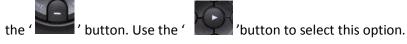

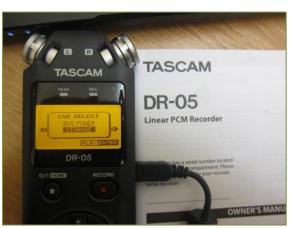

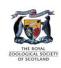

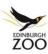

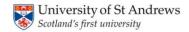

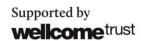

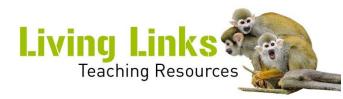

Once connected open the folder with your sound files.

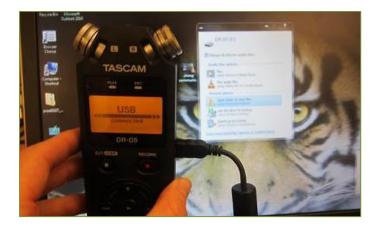

#### Select the folder named 'music'

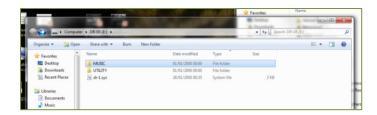

### Your sound files will be in here

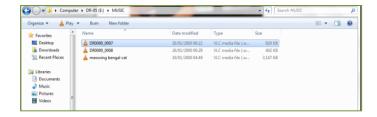

Your recording should begin with a DR000, click on the files to listen to them. Once you have determined which file you would like to use in your sound analysis, rename the file with your group name, date and time (for eg. **Group 1 Nov 14 10am).** 

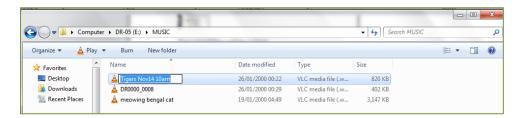

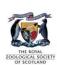

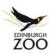

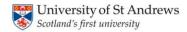

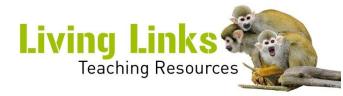

## **Using PRAAT**

Open PRAAT from the folder on your desktop. Two panels should come up.

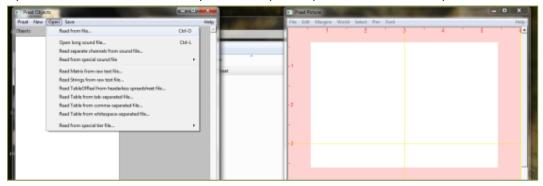

Open sound file – Open – Read from file (TASCAM recorder folders should appear when you click)

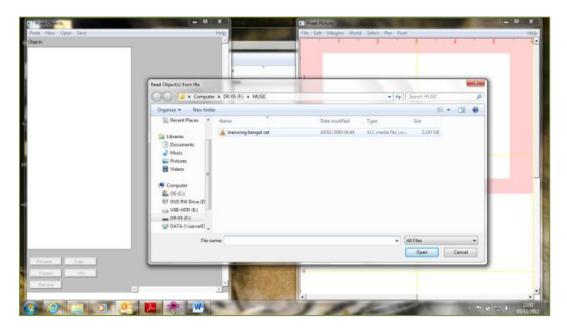

Select your sound file, by double clicking it

Sound will appear in the left PRAAT pane

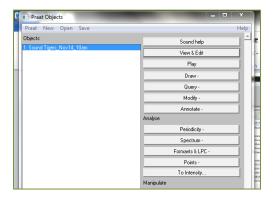

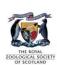

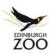

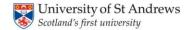

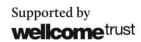

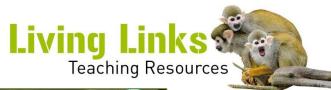

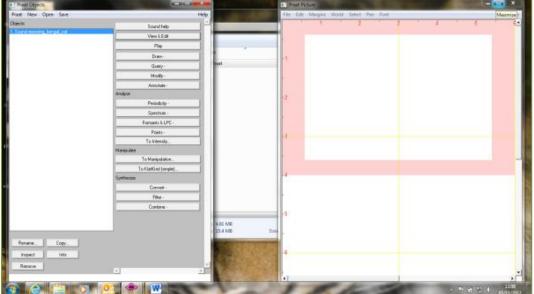

Click on view and edit to see the spectrogram

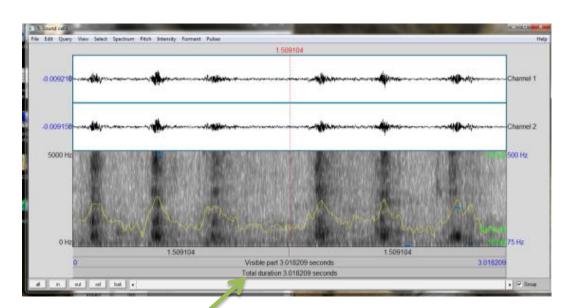

This screen should come up

Click on visible part to hear and the sound recording and watch the line go across the screen as it goes through the sound.

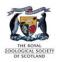

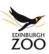

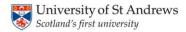

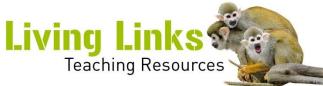

If this screen does not appear and you get one that looks like this

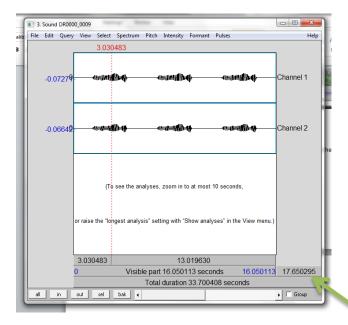

Follow the instructions on the screen to increase your analysis length

Once you have your sound you can now determine the pitch of the sound recordings.

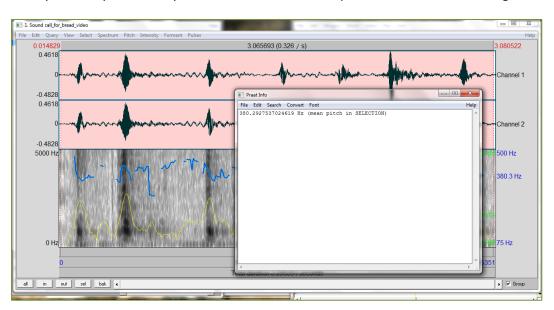

To get the pitch of your selected sound, highlight the selection. Select the 'Pitch' tab and first 'show pitch', then 'get pitch'. A pop up screen will appear with the mean pitch of your selected sound file.

A chimpanzee bread call has a high mean frequency of approximately 380 Hz, whereas a call for apples has a lower mean frequency of approximately 237 Hz.

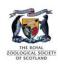

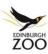

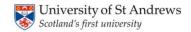

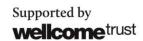